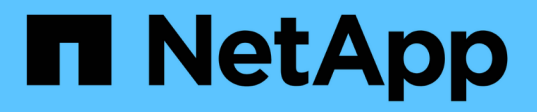

## **Snap Creator** サーバをインストールします

Snap Creator Framework

NetApp October 04, 2023

This PDF was generated from https://docs.netapp.com/ja-jp/snap-creatorframework/installation/task\_starting\_the\_server\_from\_a\_command\_prompt.html on October 04, 2023. Always check docs.netapp.com for the latest.

# 目次

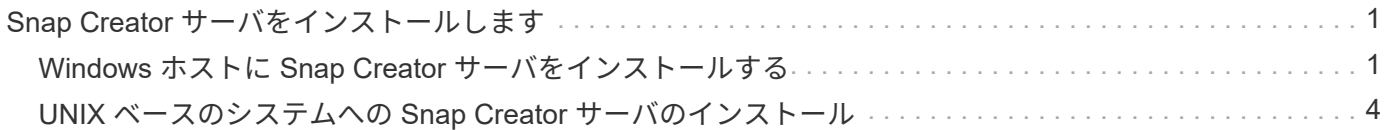

# <span id="page-2-0"></span>**Snap Creator** サーバをインストールします

Snap Creator サーバは、 Windows ホストと UNIX ホストにインストールできます。

一般的なインストールでは、 Snap Creator サーバと Snap Creator エージェントは別々のホストにインストー ルします。ただし、場合によっては、サーバとエージェントを同時にインストールできます。このセットアッ プでは、インストール時にサーバのみが設定されます。

### <span id="page-2-1"></span>**Windows** ホストに **Snap Creator** サーバをインストールする

Windows インストーラを使用して、 Snap Creator サーバを Windows ホストにインスト ールできます。

- JRE 1.8 Update 72 以降がインストールされている必要があります。
- インストールを実行するユーザには、インストールを実行するための管理者レベルの権限が必要です。
- Snap Creator サーバのデフォルトのポートは 8443 である必要があります。

netstat または類似のツールを使用して、使用するネットワークポート(ポートで HTTPS がサポートされ ている場合)が使用可能であり、まだ使用されていないことを確認できます(例: Windows : netstat -na|find "8443 " ` )。

- Snap Creator をダウンロードしておく必要があります。
	- a. Snap Creator Frameworkrelease-Windowsversion.exe ファイルをダブルクリックします。

Snap Creator インストーラを起動するには、 SnapCreator \_Framework4.1.0 -Windows64.exe を使用 します。

- b. Welcome (ようこそ)ページで、 \* Next (次へ) \* をクリックしてインストールを開始します。
- c. ライセンス契約の条項を読み、同意します。
- d. [ インストールタイプの選択 \*] ページで、さまざまなインストールタイプに合わせて設定を変更し、 [ 次へ \*] をクリックします。

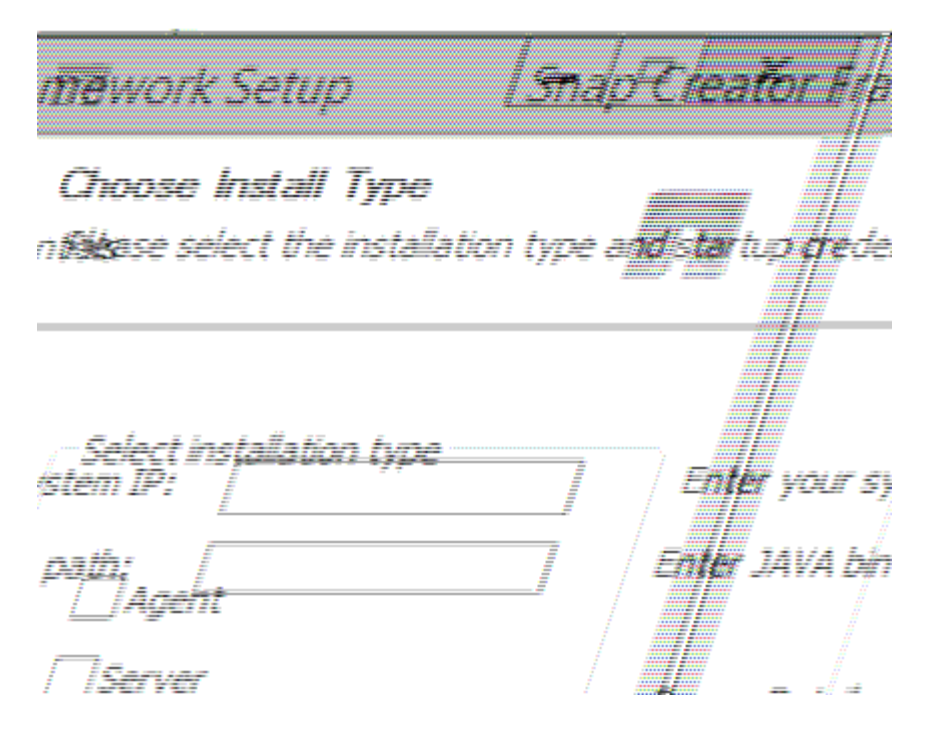

▪ \* インストールタイプ \* を選択します

「 \* サーバー \* 」を選択します。Snap Creator サーバと Snap Creator エージェントは、両方とも 同じシステムにインストールすることができます。

▪ \* サービスとしてサーバーを起動 \*

このオプションを選択すると、インストール処理の完了直後に snapcreatorserverservice サービス が自動的にインストールされて開始されます。選択されていない場合、 \* サーバーポート \* フィー ルドは無効になります。

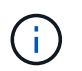

このオプションを選択しない場合、サービスはインストールされないため、コマンドプ ロンプトからバッチスクリプトを実行して Snap Creator サーバを手動で起動する必要 があります。

▪ \* システム IP を入力します \*

Snap Creator サーバまたは Snap Creator エージェントがインストールされているシステムの IP アドレスを指定する場合は、このオプションを選択します。このオプションは、 Snap Creator の インストール時に SSL 証明書を生成する場合に使用します。

▪ \* Java bin path \* を入力します

keytool ユーティリティを見つけるための Java ビンパスを指定するには、このオプションを選択 します。keytool は、 Snap Creator のインストール時に SSL 証明書を生成するために使用しま す。

▪ \* サーバーポート \*

デフォルトのポート 8443 を受け入れるか、ポート番号を指定します。

e. [\* プロファイル設定 \* ] ページを設定し、 [ 次へ \* ] をクリックします。

Profile Setup \* ページに入力した情報は、 Snap Creator の GUI に必要なプロファイルを設定するた めに使用されます。

▪ \* ストレージコントローラのシリアル番号 \*

このパラメータはオプションです。いずれかのストレージコントローラのシリアル番号を入力し ます。この情報を入力すると、コントローラのシリアル番号が Snap Creator のプロパティファイ ルに組み込まれ、サポートとログの出力に含まれます。この情報は、今後発生する問題のトラブ ルシューティングに役立ちます。

▪ \* ユーザー名 \*

Snap Creator サーバの管理者の名前を入力します。

▪ \* パスワードと確認 \*

Snap Creator サーバ管理者のパスワードを入力します。

▪ \* ジョブモニタを有効にする \*

ジョブ監視を有効にする場合は、 \* ジョブ監視を有効にする \* チェックボックスをオンにします。 ジョブモニタは、 Snap Creator によって実行されるすべてのジョブおよびジョブのステータスを 監視する GUI 内の個別のセクションです。

▪ \* ジョブログサイズ \*

ジョブログの履歴に保存するジョブの数を入力します。デフォルトは「 100 」です。サイズは 1  $\sim$  1000 です。

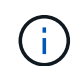

ジョブログサイズ \* に指定できる最大値は 10 、 000 ですが、最大値として 1000 を指定す ることを推奨します。

- a. [Choose Install Location] \* ページで、 Snap Creator のインストールパスを入力するか、デフォルトの オプション (C: \Program Files\NetApp\SnapCreator Framework) を受け入れ、 [Next] をクリッ クします。
- b. [ スタート ] メニューから [ フォルダ …] を選択し、 Windows の [ スタート ] メニューに Snap Creator が表示されるフォルダをカスタマイズするか、デフォルトのフォルダを選択して、 [ \* インストール \* ] をクリックします。
- c. インストールが完了したら、「 \* 次へ \* 」をクリックします。

インストールオプションでサービスを選択した場合は、 Snap Creator サーバのサービスインストール 時にコマンドプロンプトが表示されます。このプロセスは既存のサービスの開始を試みます。そのた め、この手順の一部としてエラーメッセージが表示されることがよくあります。

- d. [ 完了 ] をクリックして、 Windows インストーラを閉じます。
- e. 指定したポート上のローカルホストに移動して、 Snap Creator Framework の GUI の起動を検証しま す 。

HTTPS を使用して接続する必要があります。接続が HTTPS 接続に自動的にリダイレクトされず、 GUI が機能しません。

• 関連情報 \*

[Snap Creator](https://docs.netapp.com/ja-jp/snap-creator-framework/installation/task_installing_java_on_snap_creator_hosts.html) [ホストに](https://docs.netapp.com/ja-jp/snap-creator-framework/installation/task_installing_java_on_snap_creator_hosts.html) [Java](https://docs.netapp.com/ja-jp/snap-creator-framework/installation/task_installing_java_on_snap_creator_hosts.html) [をインストールしています](https://docs.netapp.com/ja-jp/snap-creator-framework/installation/task_installing_java_on_snap_creator_hosts.html)

[Snap Creator](https://docs.netapp.com/ja-jp/snap-creator-framework/installation/task_downloading_the_snap_creator_software.html) [ソ](https://docs.netapp.com/ja-jp/snap-creator-framework/installation/task_downloading_the_snap_creator_software.html)[フトウェアのダウンロード](https://docs.netapp.com/ja-jp/snap-creator-framework/installation/task_downloading_the_snap_creator_software.html)

[コマンドプロンプトからサーバーを起動します](#page-5-1)

<span id="page-5-1"></span>コマンドプロンプトからサーバーを起動します

バッチスクリプト( scServer.bat )を実行して、コマンドプロンプトから Snap Creator サーバを手動で起動することができます。

通常、インストール時に [ サービスとしてサーバーを開始 ] オプションを選択しなかった場合にのみ、この手 順に従う必要があります。

また、 Windows タスクスケジューラを使用して、起動時に実行するバッチスクリプト( scServer.bat )のス ケジュールを設定することもできます。Windows タスクスケジューラの使用の詳細については、 Windows オ ペレーティングシステムのドキュメントを参照してください。

バッチスクリプト( scServer.bat )は Snap Creator をフォアグラウンドで実行するため、コマンドプロンプ トが開いているかぎり、 Snap Creator サーバは実行を継続します。コマンドプロンプトを閉じると、 Snap Creator サーバが終了します。バックグラウンドで実行するには、 Snap Creator サーバサービスを使用する 必要があります。

1. コマンドプロンプトを開き、次のコマンドを入力します。

cd \install\_path\scServerrelease-version\bin\ scServer.bat start

cd \Program Files\NetApp\Snap\_Creator\_Framework\scServer4.1.0\bin\ scServer.bat start

### <span id="page-5-0"></span>**UNIX** ベースのシステムへの **Snap Creator** サーバのインストー ル

UNIX プラットフォーム (AIX、 HP-UX、 Linux、 Solaris) の場合、 Snap Creator の インストールプロセスでは、 Snap Creator のソフトウェアパッケージ( Snap Creator サーバと Snap Creator エージェントの両方を含む .tar ファイル)を展開し、セットアッ プスクリプトを実行してサービスを開始し、ポートを検証します。

JRE 1.8 Update 72 以降がインストールされている必要があります。

インストールを実行するユーザーは、インストールを実行するための十分なアクセス権と権限を持っている必 要があります。

初期セットアップを実行するには、 root レベルの権限が必要です。

Snap Creator サーバのデフォルトのポートは 8443 です。netstat または類似のツールを使用して、使用する ネットワークポートが HTTPS をサポートしており、使用可能で、まだ使用されていないことを確認できます ( UNIX ホストの場合、「 netstat -nap|grep 8443 」と入力できます)。

Snap Creator をダウンロードしておく必要があります。

UNIX サービス(サーバおよびエージェント)機能は、 Snap Creator サーバおよび Snap Creator エージェン ト用の起動スクリプトを提供します。起動スクリプトは UNIX シェルスクリプト( Bourne シェル)で記述さ れており、 Snap Creator でサポートされているすべての UNIX 環境で実行できます。

- 1. ダウンロードした Snap Creatortar.gz ファイルを、 Snap Creator サーバのインストール先にコピーしま す。
	- a. サブディレクトリを作成します。 mkdir snap\_creator\_directoryサブ ディレクトリを作成します。

mkdir snap\_creator\_directory

mkdir /SC\_41

a. 新たに作成したディレクトリに Snap Creatortar.gz ファイルをコピーします。

```
cp NetApp Snap Creator Frameworkrelease-os.tar.gz
/snap_creator_directory
```

```
cp NetApp Snap Creator Framework4.1.0-Linux32.tar.gz
/SC_41
```
2. Snap Creator Framework の .tar ファイルが格納されているディレクトリに移動し、ファイルを展開しま す。

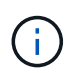

UNIX 環境によっては、 tar コマンドを入力する前にファイルを解凍しなければならない場 合があります。

cd snap creator directory tar -xvf NetApp Snap Creator Frameworkrelease-os.tar.gz

- snap creator directory は、 Snap Creator のインストール先です。
- release は、 Snap Creator ソフトウェアパッケージの現在のリリースです。
- OS はオペレーティングシステムです。

```
cd /sc_41
tar -xvf NetApp Snap Creator Framework4.1.0-Linux32.tar.gz
```
これにより、サーバとエージェントの両方のソフトウェアが抽出されます。通常、 Snap Creator サー バのみが設定されます。エージェントは通常、保護対象のデータベースまたはアプリケーションサー バ上に存在します。次の例を参照してください。

 $[+]$ 

NetApp Snap Creator Framework4.1.0-Linux32.tar.qz scServer4.1.0 scAgent4.1.0

3. Snap Creator の初期セットアップを実行します。

```
cd scServer*
./snapcreator --setup
Welcome to the NetApp Snap Creator Framework release-version!
\#\#\# Installation options \#\#\#
01. NetApp Snap Creator Framework release-version Server
02. NetApp Snap Creator Framework release-version Remote CLI
Select install option (enter a number or "q" to quit):
```
Snap Creator サーバをインストールするには「 01 」と入力します。

- オプション 01 では、 Snap Creator ユーザおよびパスワードを設定し、 Snap Creator サーバの実行に 使用する GUI ポートを指定して、 Snap Creator サーバの初期セットアップを実行し、その他のパラ メータを設定します。
- オプション 02 により、 Snap Creator サーバがローカルバイナリとしてセットアップされ、ローカル システムの CLI からリモートの Snap Creator サーバへ問題コマンドを実行できるようになります。

4. ここに y を入力して、エンドユーザライセンス契約に同意します。

```
END USER LICENSE AGREEMENT
...the EULA displays...
Do you accept the End User License Agreement (y|n): <Enter y>
Enter controller serial number (Recommended): <OPTIONAL: Enter serial
number for one of your storage controllers>
```
5. コントローラのシリアル番号を入力します。

コントローラのシリアル番号は、 Snap Creator のプロパティファイルに組み込まれており、サポート出 力とログ出力に含まれています。この情報は、あとで発生する可能性のある問題のトラブルシューティン グに役立ちます。

6. サーバポート、システム IP 、および Java ビンパスを入力し、プロンプトに進みます。

Enter Snap Creator server port [8443]: <Enter server port>

Enable job monitor (Y|N): <Enter Y>

Enter job monitor size, how many jobs to allow [100]: <Enter the number of jobs from 1-1000>

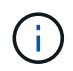

Job Monitor size \* に指定できる最大値は 10 、 000 ですが、最大値として 1000 を指定する ことを推奨します。

Enter scServer Administrator Username: <Enter the Administrator username> Enter password for snap creator administrator: <Enter the password> Confirm password for snap creator administrator: <Enter the password again>

Enter JAVA Bin Path: /usr/java/default/bin Enter Your System IP: 10.232.30.18 INFO: Updated NetApp Snap Creator Framework release-version /install\_path/scServerrelease-version/engine/etc/snapcreator.properties INFO: Updated NetApp Snap Creator Framework release-version /install\_path/scServerrelease-version/bin/scServer

INFO: To start scServer please do the following:

/install\_path/scServerrelease-version/bin/scServer start

INFO: To access NetApp Snap Creator Framework release-version GUI goto https://hostname:gui\_port

7. Snap Creator Framework サーバを起動します。

```
/install_path/scServerrelease-version/bin/scServer start
Checking Status of scServer:
Running
```
8. 指定したポート上のローカルホストに移動して、 Snap Creator Framework の GUI の起動を検証します( 例:。

HTTPS を使用して接続する必要があります。接続しないと GUI が機能しません。

通信がファイアウォールを経由する場合は、ネットワークポートを開きます。

#### ◦ 関連情報 \*

[Snap Creator](https://docs.netapp.com/ja-jp/snap-creator-framework/installation/task_installing_java_on_snap_creator_hosts.html) [ホストに](https://docs.netapp.com/ja-jp/snap-creator-framework/installation/task_installing_java_on_snap_creator_hosts.html) [Java](https://docs.netapp.com/ja-jp/snap-creator-framework/installation/task_installing_java_on_snap_creator_hosts.html) [をインストールしています](https://docs.netapp.com/ja-jp/snap-creator-framework/installation/task_installing_java_on_snap_creator_hosts.html)

[Snap Creator](https://docs.netapp.com/ja-jp/snap-creator-framework/installation/task_downloading_the_snap_creator_software.html) [ソ](https://docs.netapp.com/ja-jp/snap-creator-framework/installation/task_downloading_the_snap_creator_software.html)[フトウェアのダウンロード](https://docs.netapp.com/ja-jp/snap-creator-framework/installation/task_downloading_the_snap_creator_software.html)

Copyright © 2023 NetApp, Inc. All Rights Reserved. Printed in the U.S.このドキュメントは著作権によって保 護されています。著作権所有者の書面による事前承諾がある場合を除き、画像媒体、電子媒体、および写真複 写、記録媒体、テープ媒体、電子検索システムへの組み込みを含む機械媒体など、いかなる形式および方法に よる複製も禁止します。

ネットアップの著作物から派生したソフトウェアは、次に示す使用許諾条項および免責条項の対象となりま す。

このソフトウェアは、ネットアップによって「現状のまま」提供されています。ネットアップは明示的な保 証、または商品性および特定目的に対する適合性の暗示的保証を含み、かつこれに限定されないいかなる暗示 的な保証も行いません。ネットアップは、代替品または代替サービスの調達、使用不能、データ損失、利益損 失、業務中断を含み、かつこれに限定されない、このソフトウェアの使用により生じたすべての直接的損害、 間接的損害、偶発的損害、特別損害、懲罰的損害、必然的損害の発生に対して、損失の発生の可能性が通知さ れていたとしても、その発生理由、根拠とする責任論、契約の有無、厳格責任、不法行為(過失またはそうで ない場合を含む)にかかわらず、一切の責任を負いません。

ネットアップは、ここに記載されているすべての製品に対する変更を随時、予告なく行う権利を保有します。 ネットアップによる明示的な書面による合意がある場合を除き、ここに記載されている製品の使用により生じ る責任および義務に対して、ネットアップは責任を負いません。この製品の使用または購入は、ネットアップ の特許権、商標権、または他の知的所有権に基づくライセンスの供与とはみなされません。

このマニュアルに記載されている製品は、1つ以上の米国特許、その他の国の特許、および出願中の特許によ って保護されている場合があります。

権利の制限について:政府による使用、複製、開示は、DFARS 252.227-7013(2014年2月)およびFAR 5252.227-19(2007年12月)のRights in Technical Data -Noncommercial Items(技術データ - 非商用品目に関 する諸権利)条項の(b)(3)項、に規定された制限が適用されます。

本書に含まれるデータは商用製品および / または商用サービス(FAR 2.101の定義に基づく)に関係し、デー タの所有権はNetApp, Inc.にあります。本契約に基づき提供されるすべてのネットアップの技術データおよび コンピュータ ソフトウェアは、商用目的であり、私費のみで開発されたものです。米国政府は本データに対 し、非独占的かつ移転およびサブライセンス不可で、全世界を対象とする取り消し不能の制限付き使用権を有 し、本データの提供の根拠となった米国政府契約に関連し、当該契約の裏付けとする場合にのみ本データを使 用できます。前述の場合を除き、NetApp, Inc.の書面による許可を事前に得ることなく、本データを使用、開 示、転載、改変するほか、上演または展示することはできません。国防総省にかかる米国政府のデータ使用権 については、DFARS 252.227-7015(b)項(2014年2月)で定められた権利のみが認められます。

#### 商標に関する情報

NetApp、NetAppのロゴ、<http://www.netapp.com/TM>に記載されているマークは、NetApp, Inc.の商標です。そ の他の会社名と製品名は、それを所有する各社の商標である場合があります。